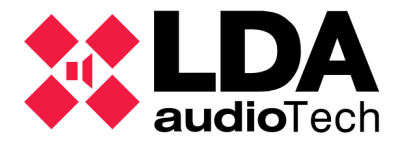

## **ZES Equalizer configuration**

- 1. Open ZES Equalizer (ZES EQ) software.
- 2. Enter the IP address of the computer on the top right box at the start screen:

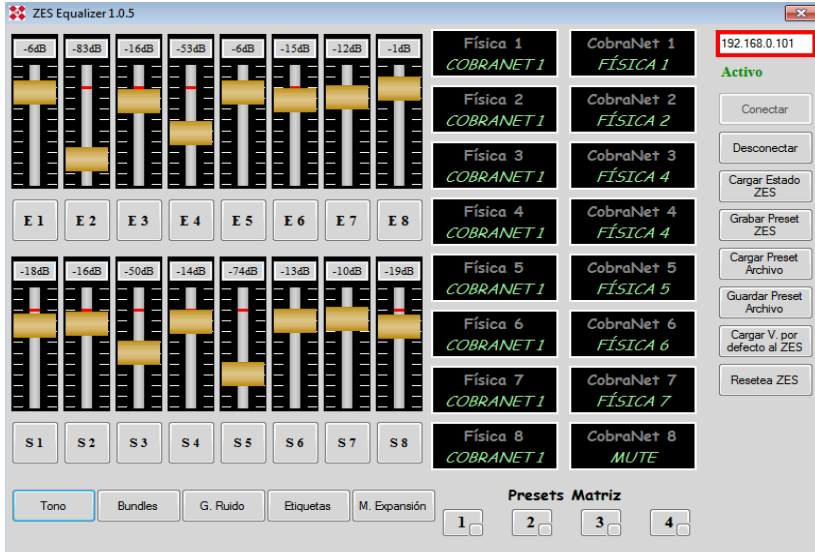

3. Click on "Conectar" (Connect).

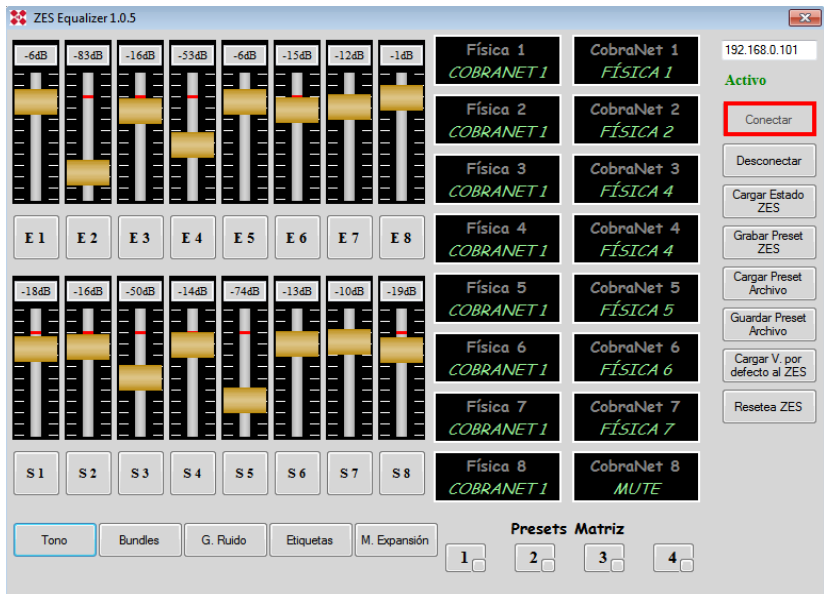

**LDA Audio Tech** - Severo Ochoa Nº 31- 29590 MÁLAGA, ESPAÑA. Tlf: +34 952028805. www.lda-audiotech.com

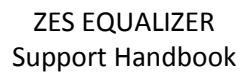

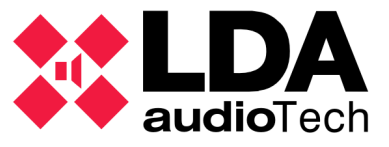

4. Wait until the status of the top indicator change from "Desconectado" (Disconnected) to "Sincronizando" (Syncing) and ends at "Activo" (Active).

Once at this point, the equipment can be set:

5. From this screen, we can act on the levels of both input and output of the equipment sliding the corresponding bar up to increase the signal or down to decrease it.

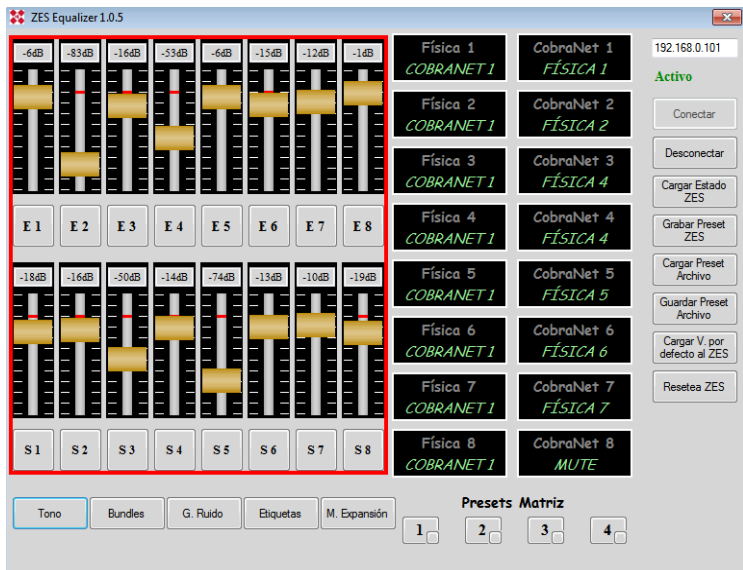

6. Pressing each input (E) / output (S) button we can proceed to configure it and equalize it individually. Each individual signal input / output also has an indicator.

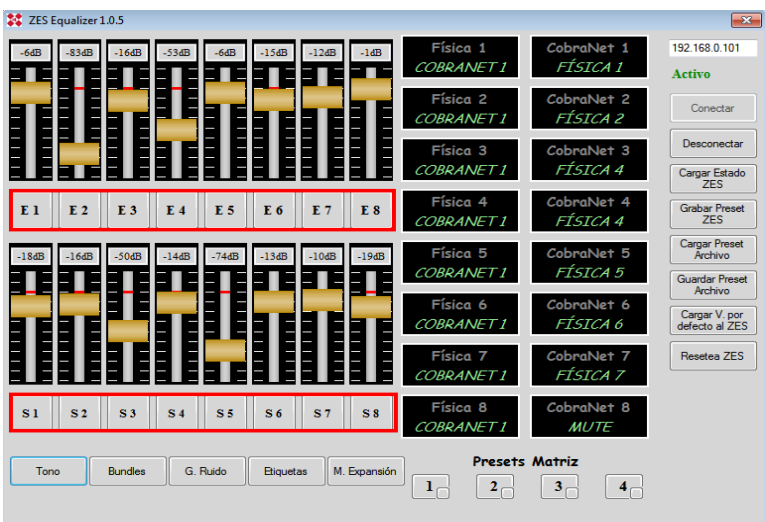

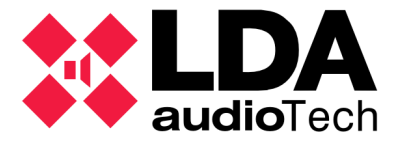

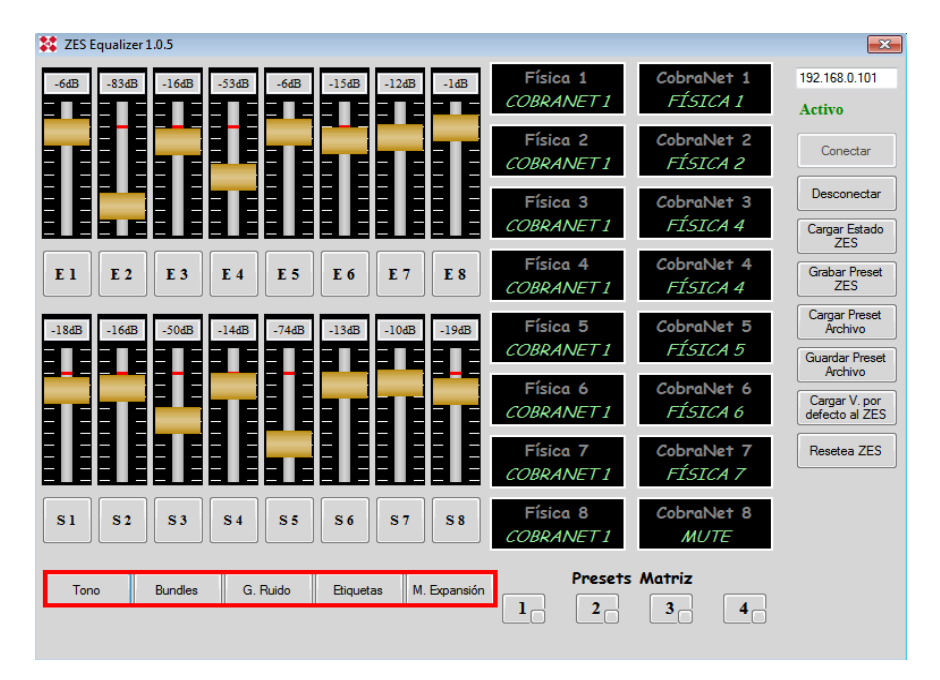

7. Under these controls there are five buttons that allow the following options:

- **Tono (tone):** Creates a tone in each output as well as setting levels independently.
- **Bundles:** Allows to configure the reception and transmission signals of Cobranet channels and their bundles.
- **G. Ruido (noise generator):** Allows white or pink noise signal generation and settings their level.
- **Etiquetas (labels):** Allows to label the names of musical input and output sources, as well as Cobranet channels.
- **M. Expansion (expansion module):** (When enabled) Allows to configure the port pair as input / output as well as their trigger level (high / low), displaying the current port status (enable / disable).

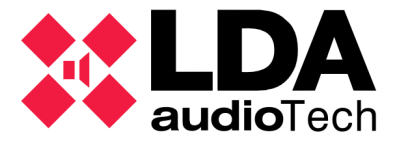

8. On the right of these buttons, there are four preset buttons for routing the matrix, numbered from 1 to 4.

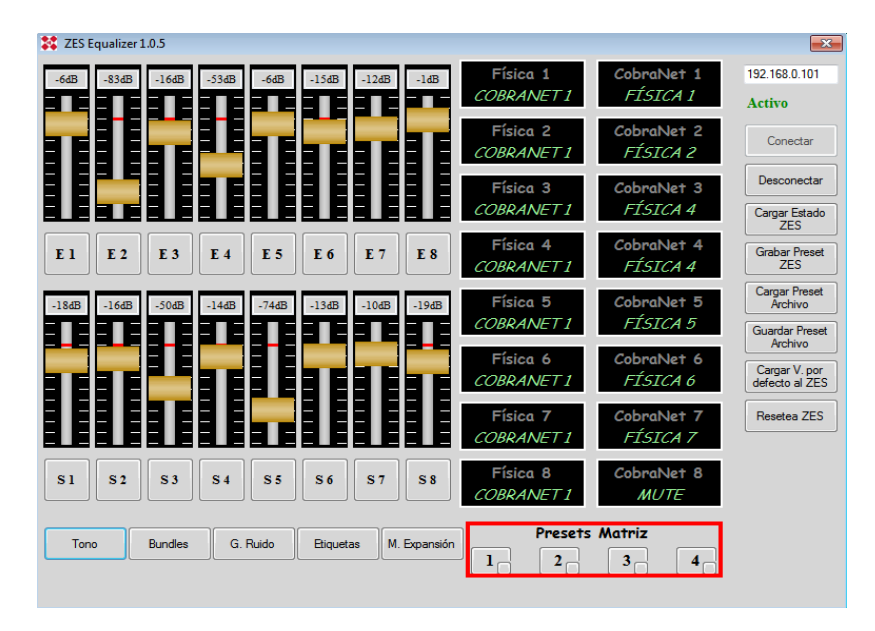

9. The column on the right has the following buttons:

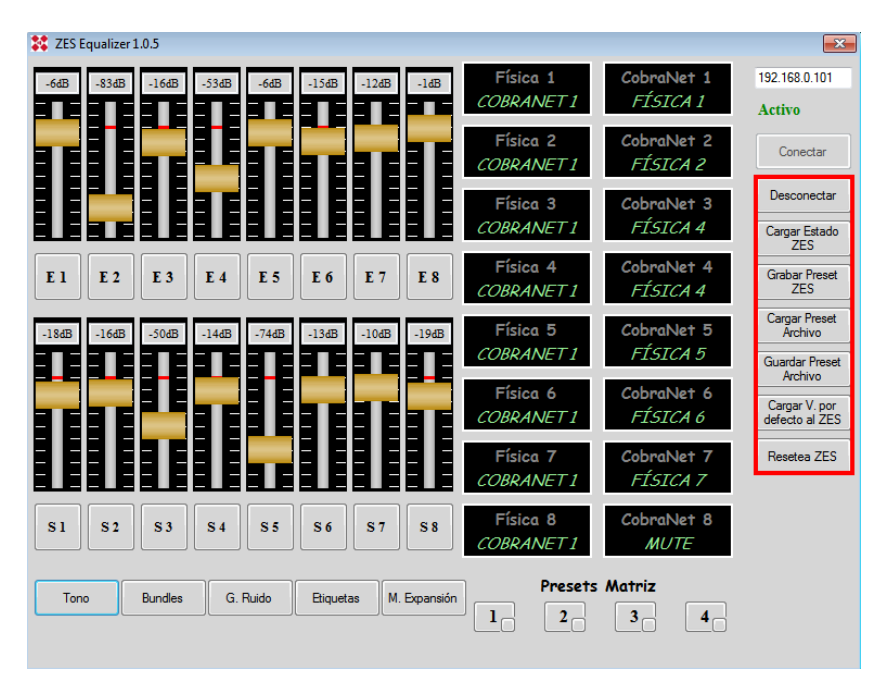

- **Conectar (connect):** Connects the software with the ZES indicated by its IP address.
- **Desconectar (disconnect):** Disconnects the ZES equipment from the software.

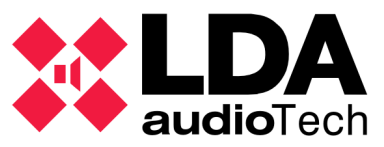

- **Cargar Estado ZES (load ZES status):** Forces to load the current status of ZES at the software to edit it / view it.
- **Grabar Preset ZES (load ZES preset):** Forces to load the modified setting in the software at ZES.
- **Cargar Preset Archivo (load preset file):** Loads a previously saved setting file at ZES.
- **Guardar Preset Archivo (save preset file):** Saves ZES current settings into a file in order to load it later.
- **Carga V por Defecto al ZES:** Loads ZES factory settings values.
- **Resetea ZES:** Restarts the equipment.
- 10. At the main blocks (with black background) you can find the input signals both physical and Cobranet (top), changing from gray (no signal) to red (signal presence). These signals can be routed by clicking on them and selecting the output to set at a dropdown panel (this output is fixed at the bottom of the box under the respective input).

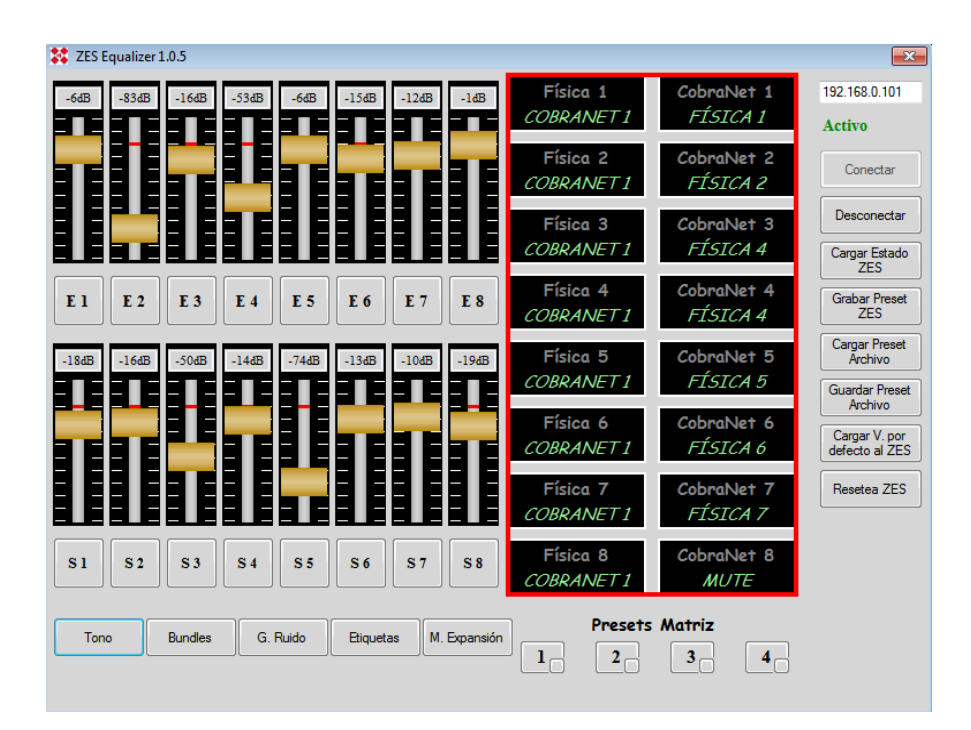

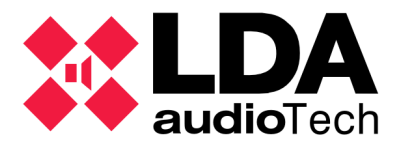

## **A. Test Sequence**

- 1. Connect to ZES 80.
- 2. Test Physical Matrix:
	- Connect a music source to the physical input number 1.
- Route physical input 1 to all physical outputs.
- Check that there is signal presence in all physical outputs.
- Repeat the process with all physical inputs.
- 3. Test Cobranet Matrix:
	- Connect a Cobranet source to the equipment. It may be another ZES with the physical input routed to Cobranet.
- Configure Cobranet bundles. In RX, put the bundle of the transmitter equipment, and do likewise with the channel.
- Route physical outputs with Cobranet inputs.
- Check signal presence on physical outputs.
- Repeat the process reversing the transmitting and receiving equipment (set bundles inversely).
- 4. Test Expansion Module:
- Configure all ports as low level input. By short circuiting each pair of pins should show active in the corresponding port.
- Configure all ports as high level input. It must exist a voltage of 5 VDC in each pair of pins, which must change to 0VDC to set it as low level (shown in the Active / Inactive indicator).

For any question, please contact LDA Support Department. [support@lda-audiotech.com](mailto:support@lda-audiotech.com)